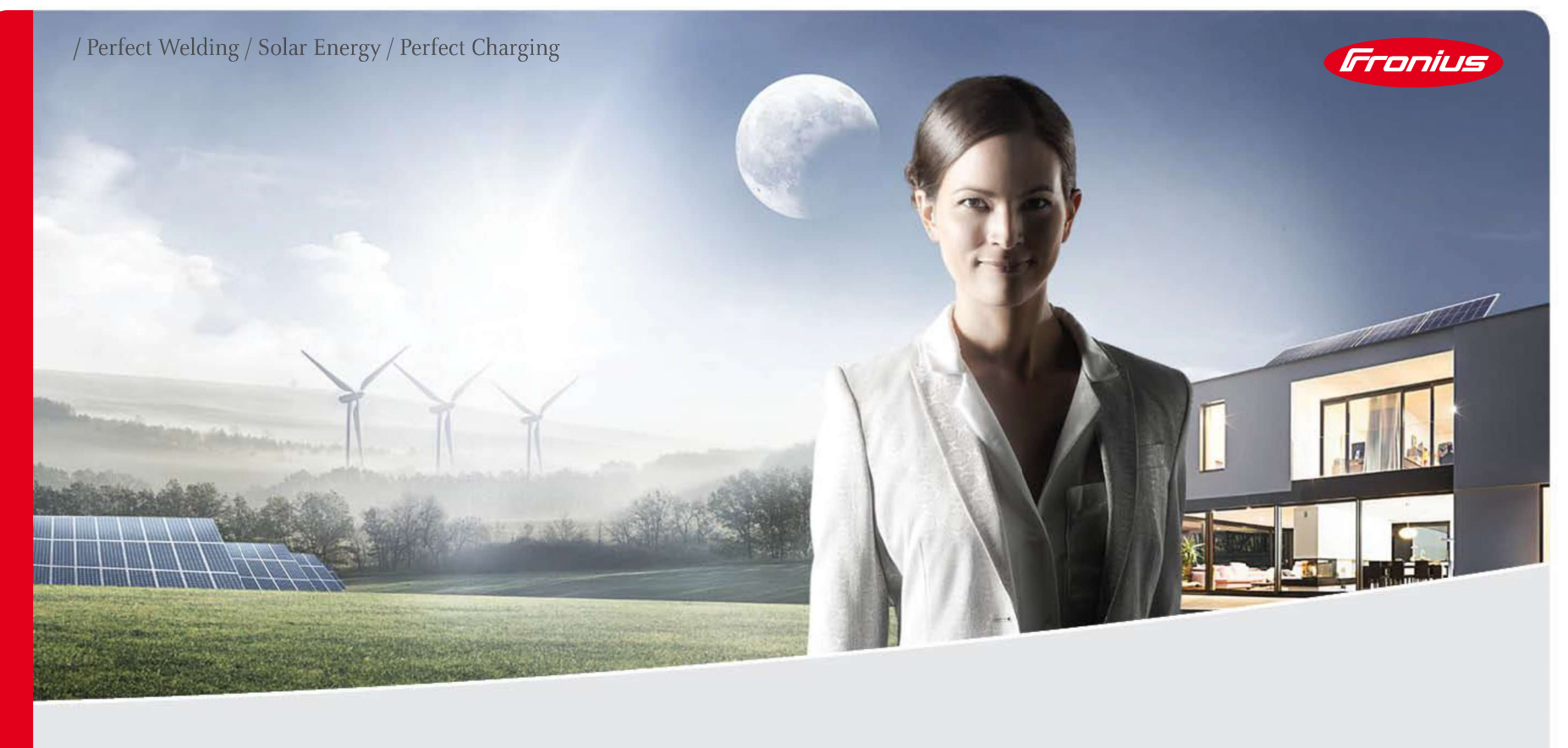

# FRONIUS SOLAR.WEB<br>
WWW.SOLARWEB.COM<br>
WWW.SOLARWEB.COM

- 
- 
- 

- 
- 
- -

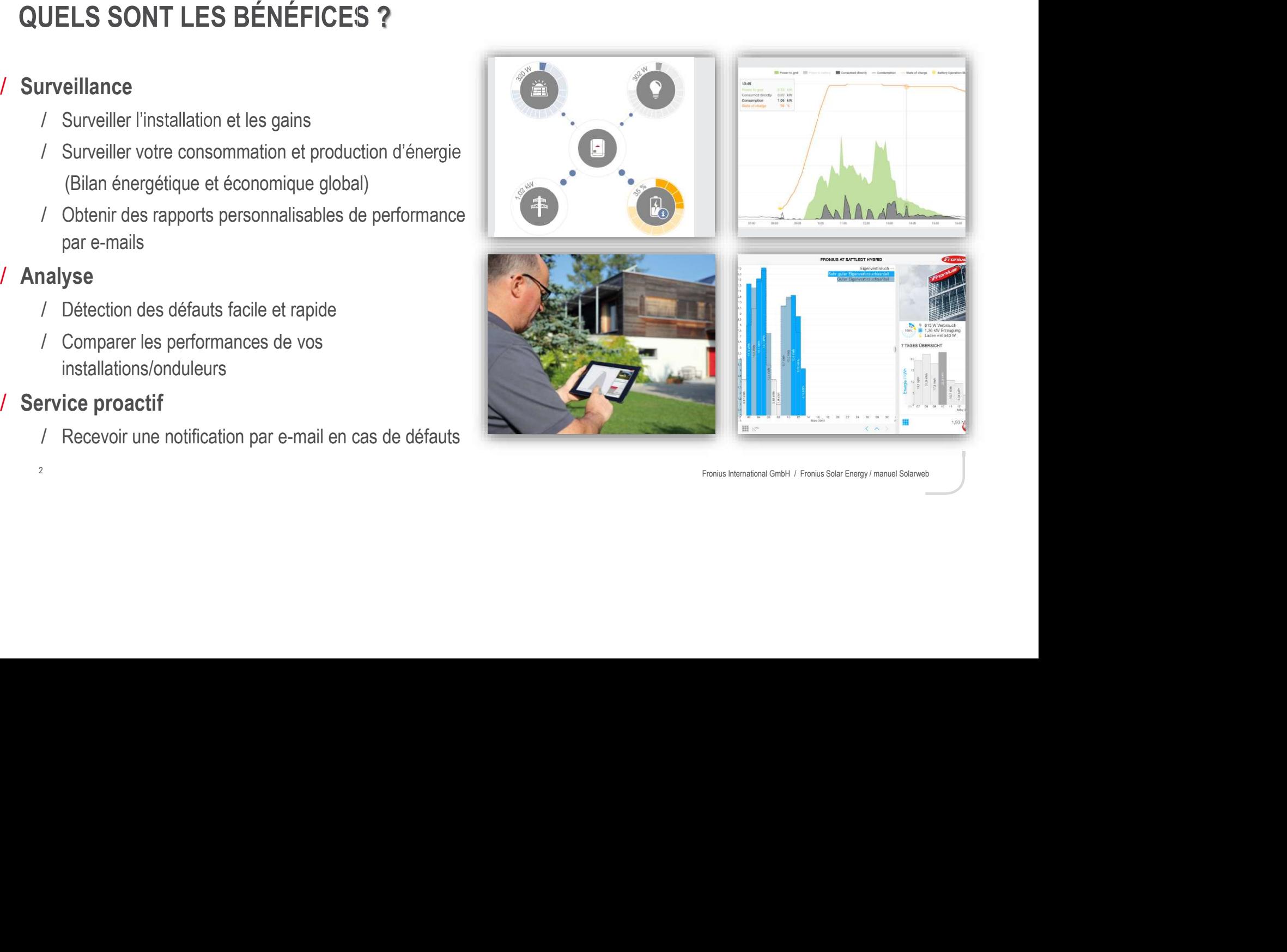

Froniu.

- 
- 
- -
	-

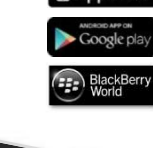

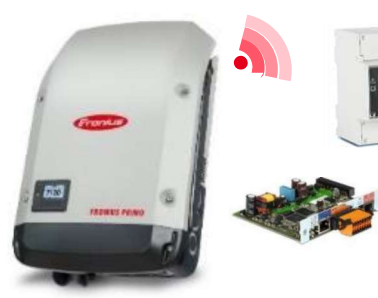

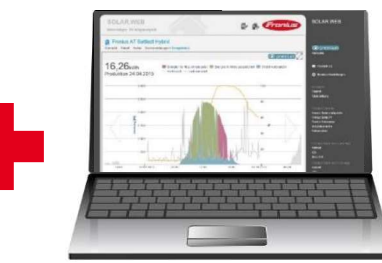

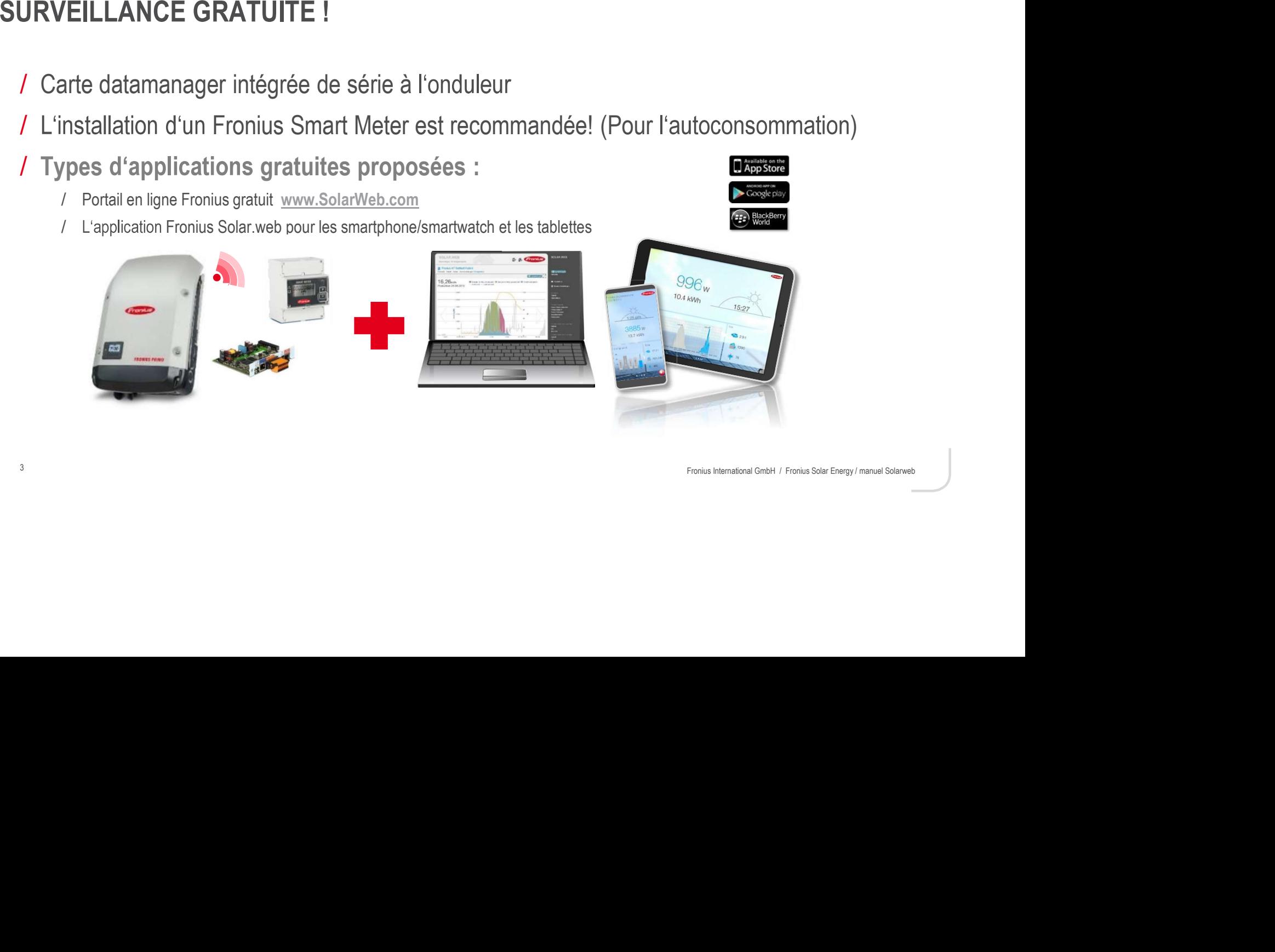

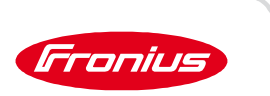

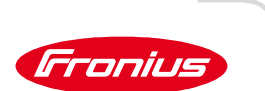

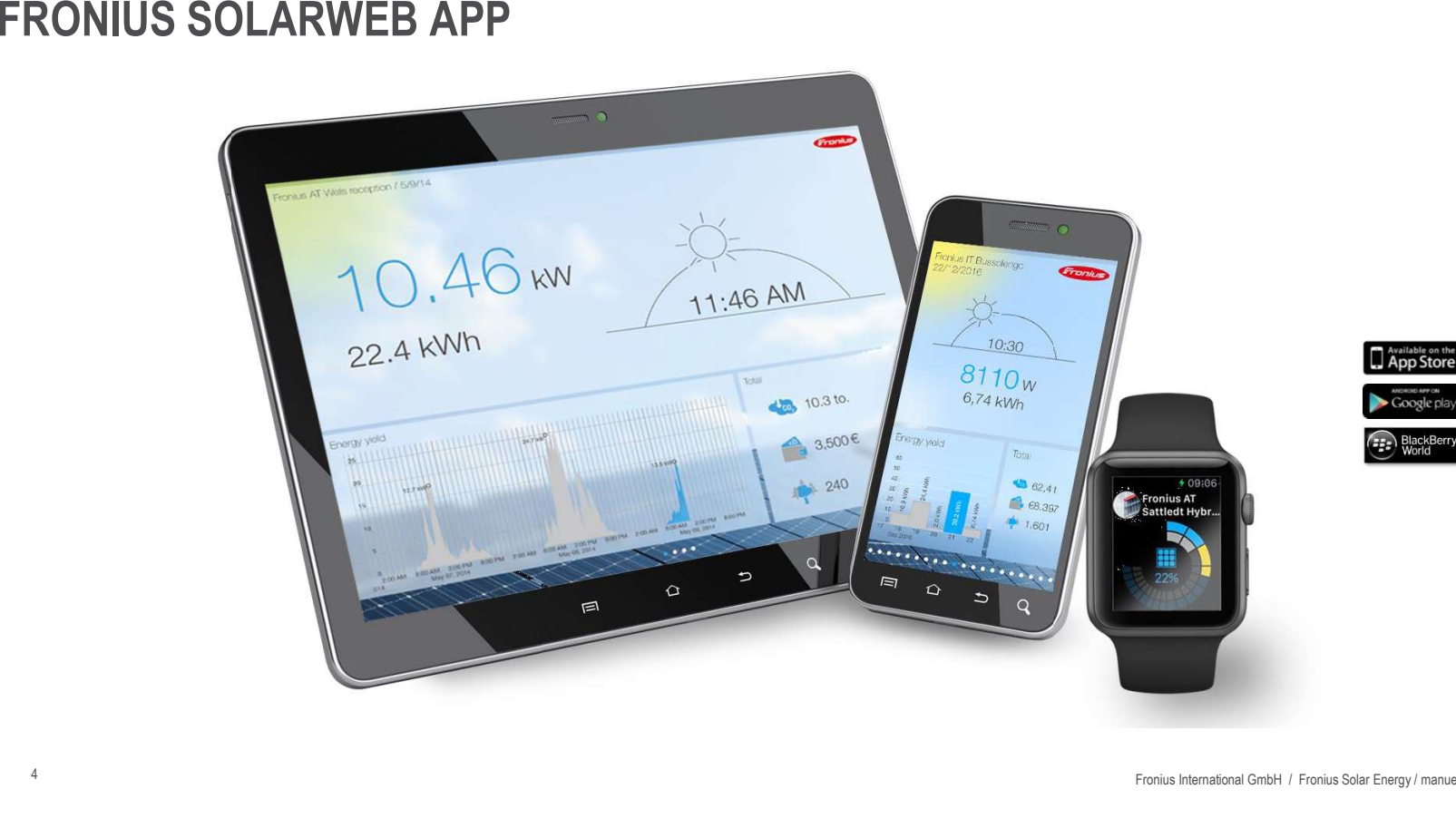

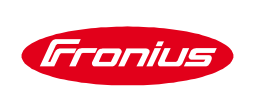

# SOLAR.WEB STANDARD VS PREMIUM

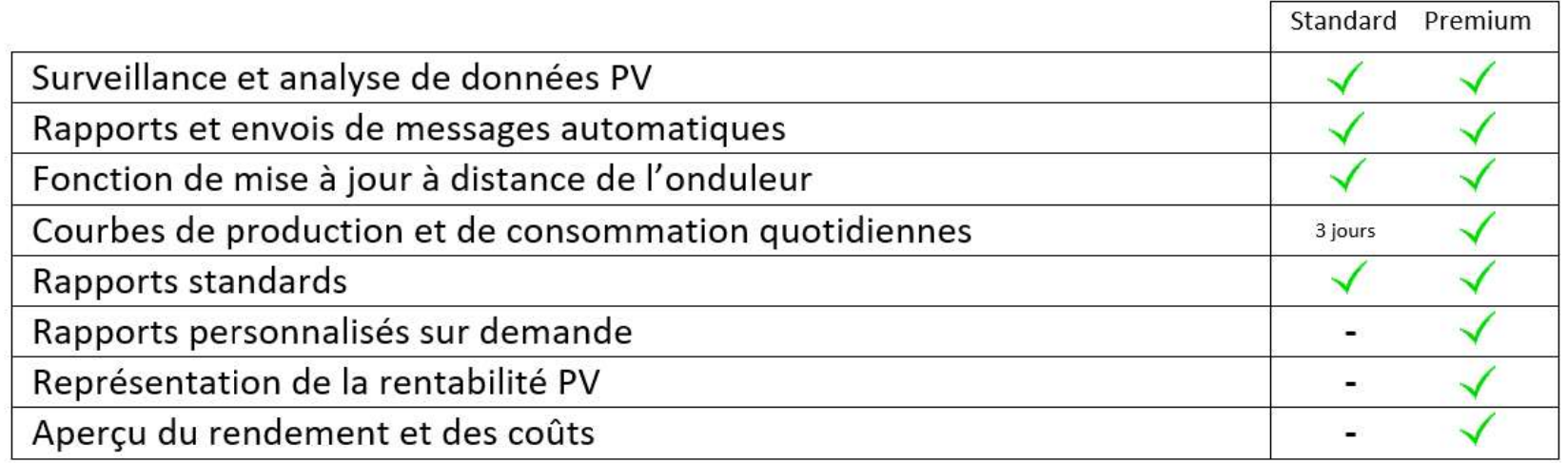

# MATÉRIELS NÉCESSAIRES:

- $\bullet$
- $\bullet$
- $\bullet$

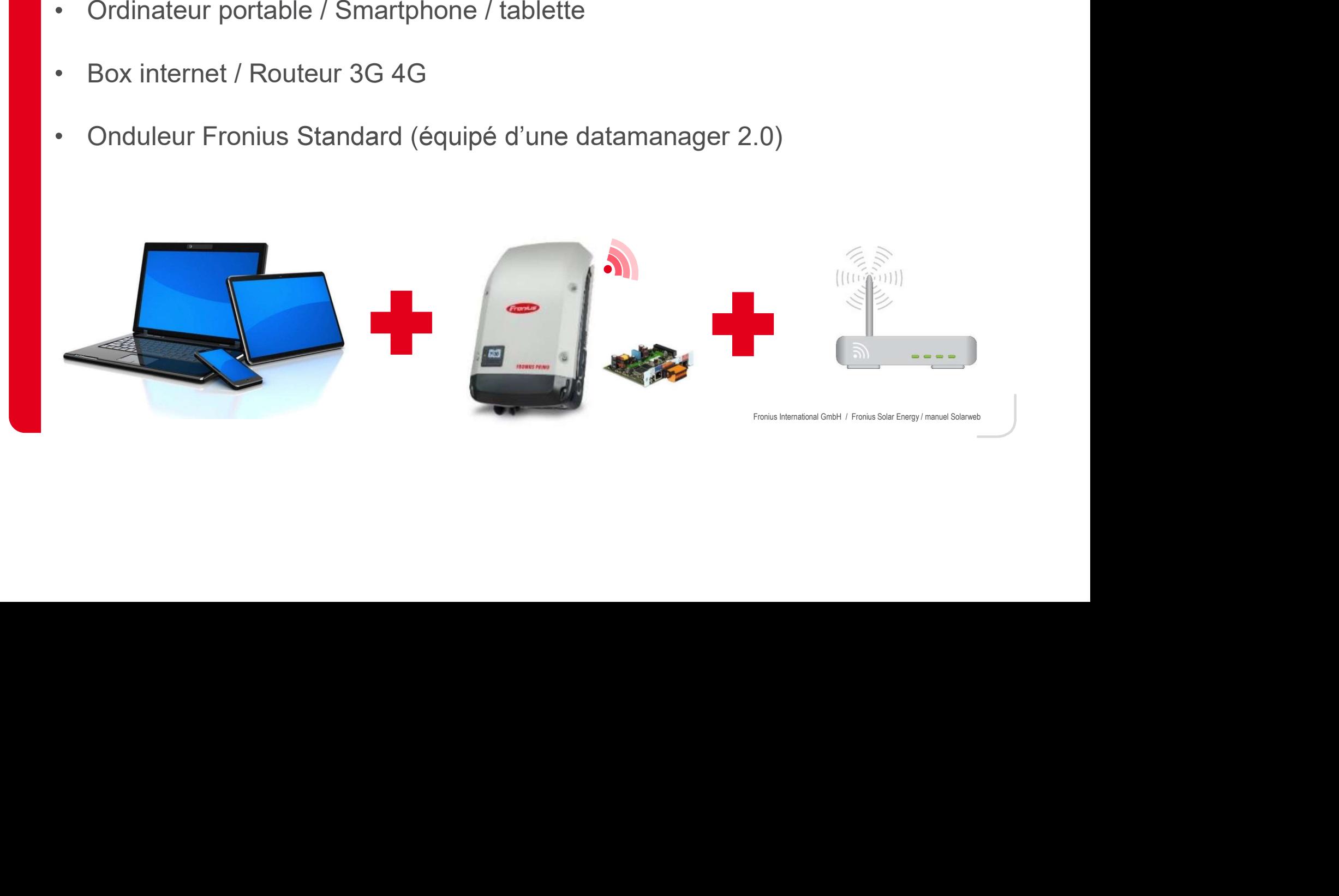

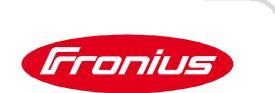

- 
- 
- 
- 
- 
- 
- 
- 7

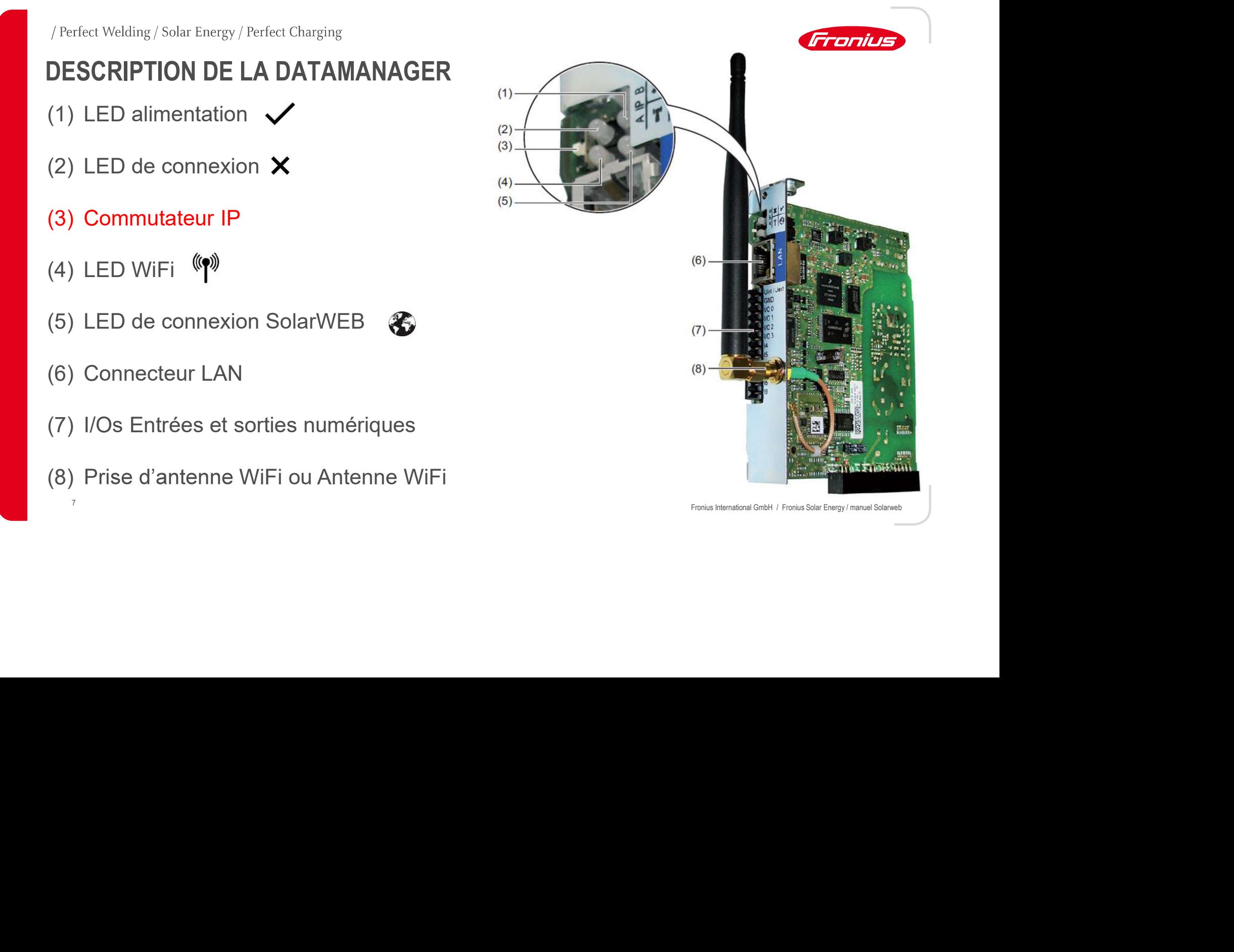

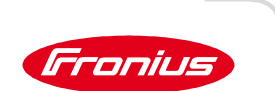

# CONNEXION DE L'ONDULEUR AU PORTAIL SOLAR.WEB WWW.SOLARWEB.COM<br>mational GmbH / Fronius Solar Energy/manuel Solarweb

Fronius International GmbH / Fronius Solar Energy / manuel Solarwe<br>8<br>The Solarwe Fronius International GmbH / Fronius Solar Energy / manuel Solarweb

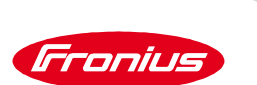

# ÉTAPE 1: VÉRIFICATION DE L'ÉTAT DE LA COMMUNICATION

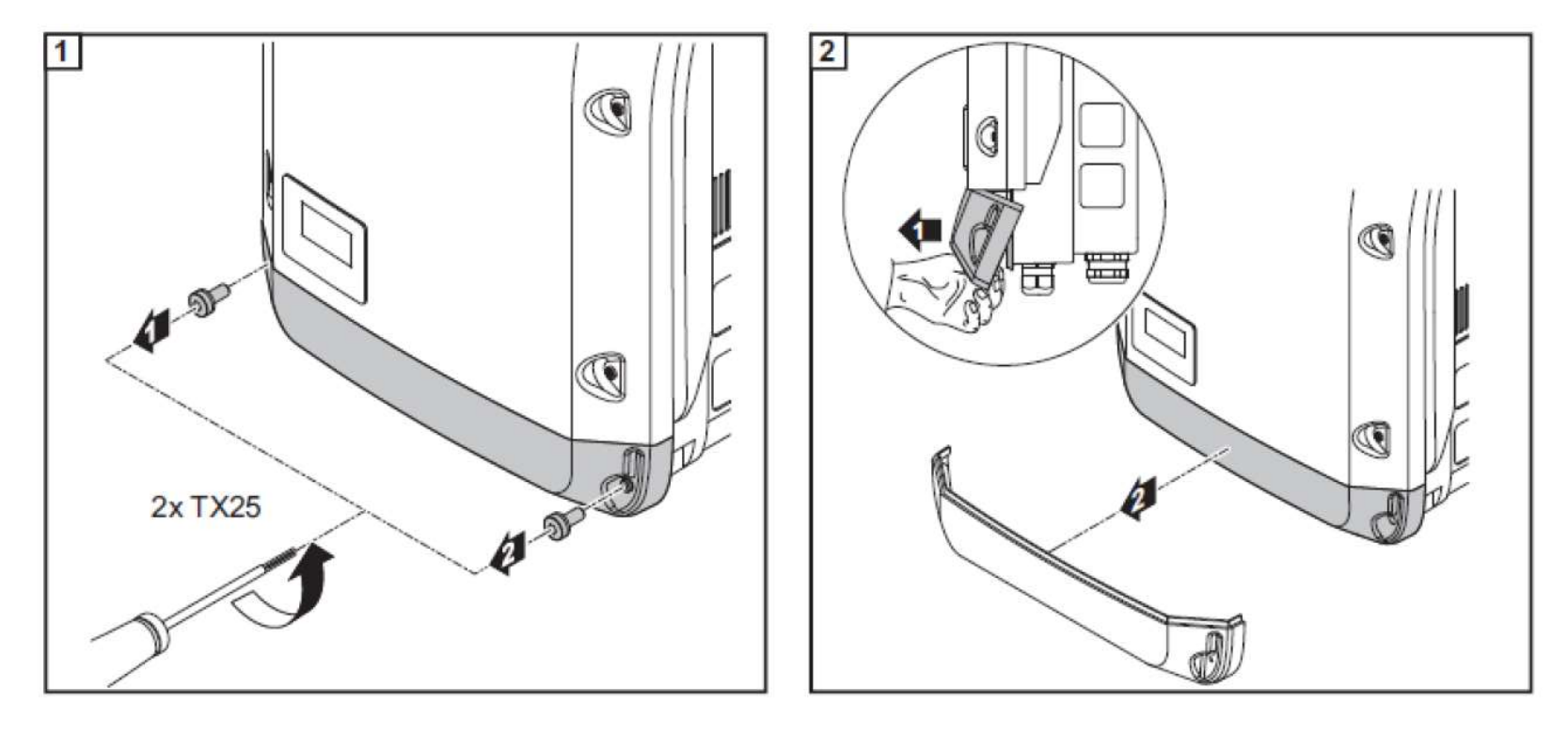

Fronius International GmbH / Fronius Solar Energy / FSP & Installer update

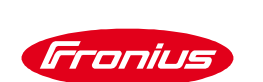

# ÉTAPE 1: VÉRIFICATION DE L'ÉTAT DE LA COMMUNICATION DE **L'ONDULEUR**

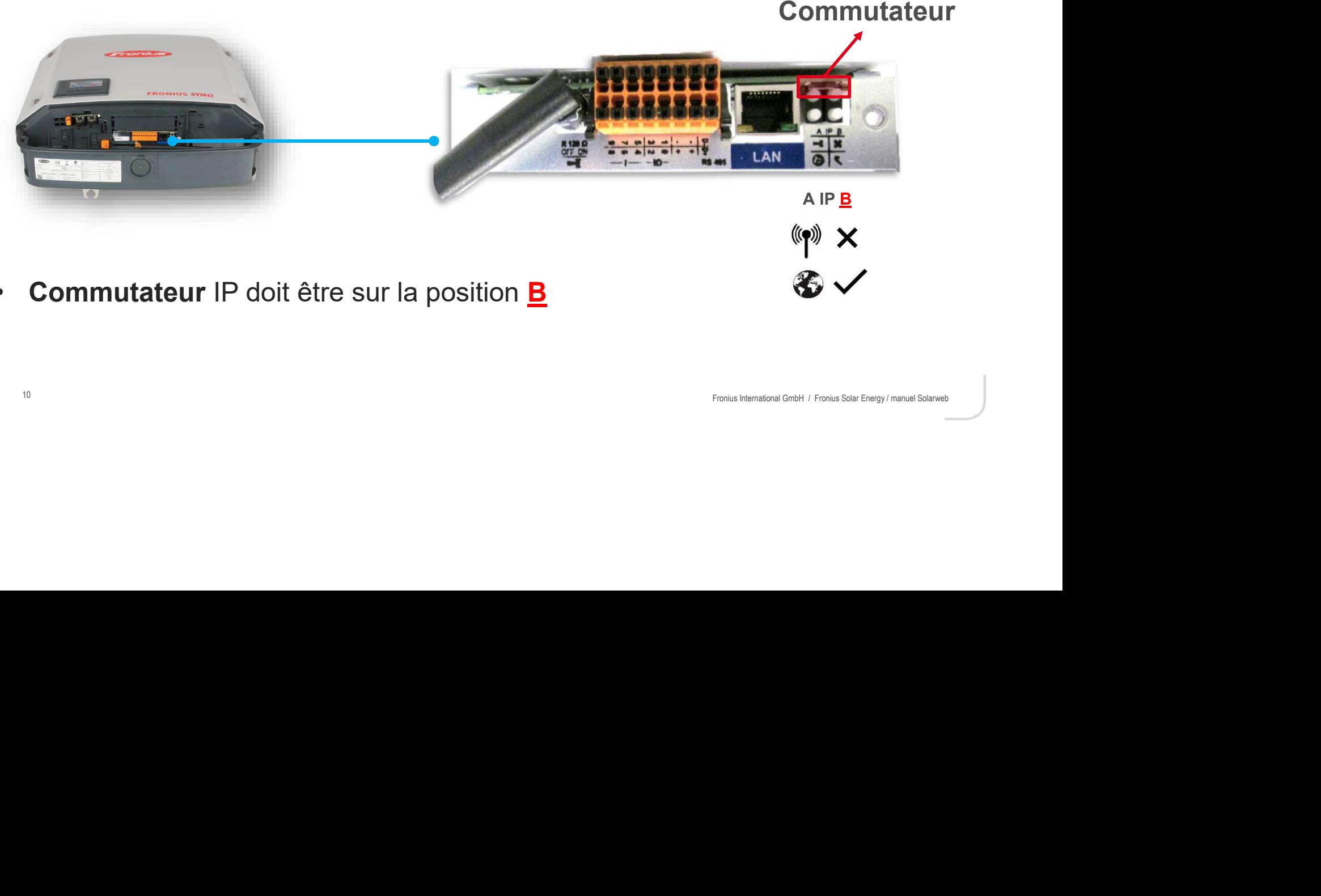

**Commutateur** IP doit être sur la position  $\underline{\mathbf{B}}$  $\bullet$ 

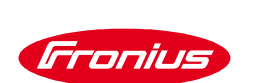

# ÉTAPE 1: VÉRIFICATION DE L'ÉTAT DE LA COMMUNICATION DE L'ONDULEUR

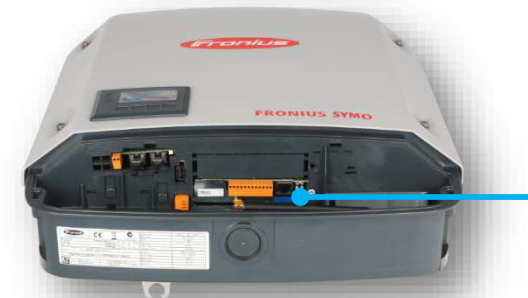

- 
- 
- 
- -
	-

Conditions are one of the multiple of the communication qui interconnecte les<br>
onduleurs entre eux (HN du premier onduleur sur 'OUT' du<br>
deuxième onduleur et ainsi de suite...)<br>
3. La présence des deux bouchons de terminai LED ROUGE • Si la led « X » est rouge, vérifier.<br>
• numéro « DATCOM » de l'onduleur (s'il y a plusieurs<br>
• numéro différent)<br>
• 2. La boucle de communacion qui interconnecte les<br>
onduleurs entre eux ('M' du premier onduleur arr 'OU

11

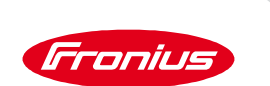

# ÉTAPE 2: ACTIVATION DU POINT D'ACCÈS WIFI DE L'ONDULEUR

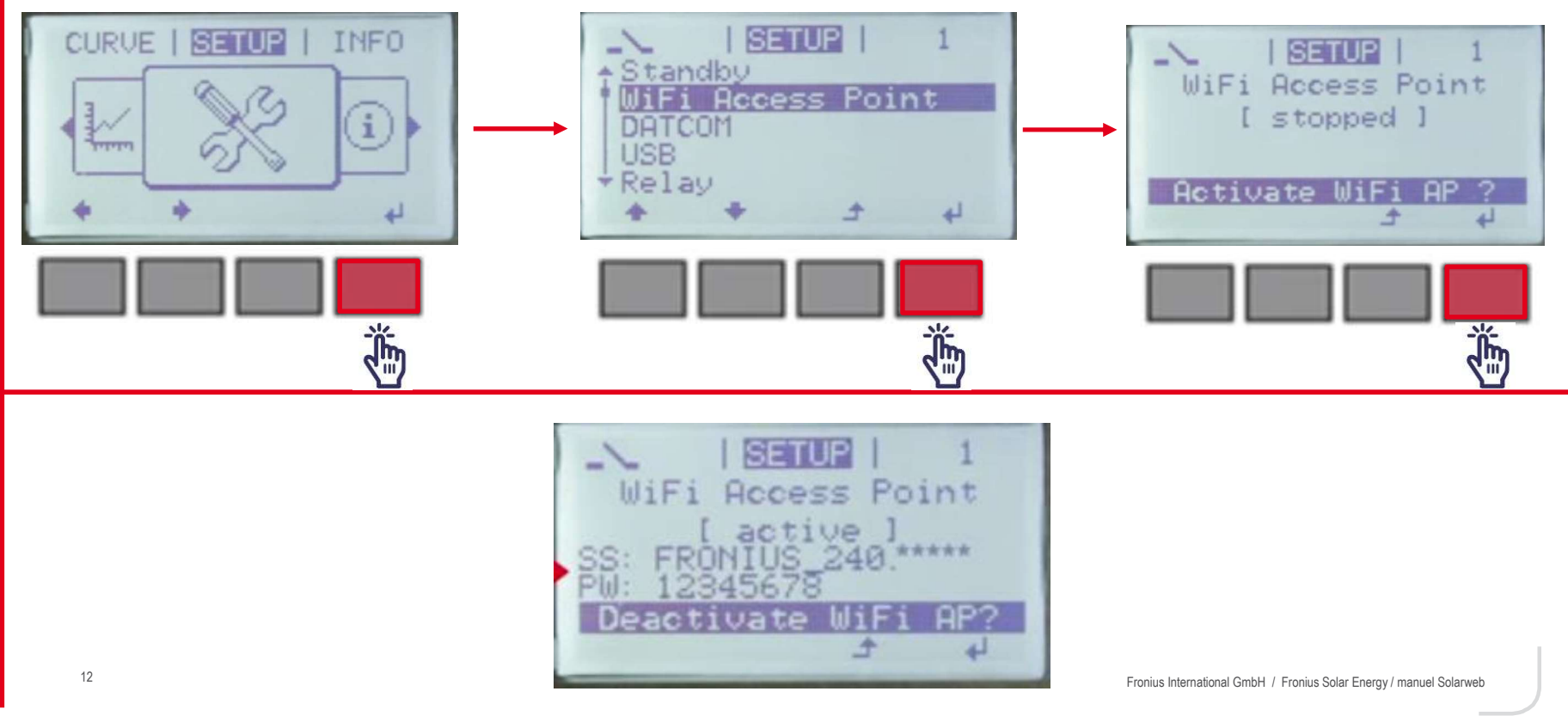

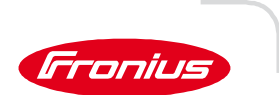

# ÉTAPE 3: ETABLISSEMENT DE LA CONNEXION WIFI AVEC LA DATAMANAGER VIA **UN ORDINATEUR / TABLETTE / TÉLÉPHONE MOBILE**

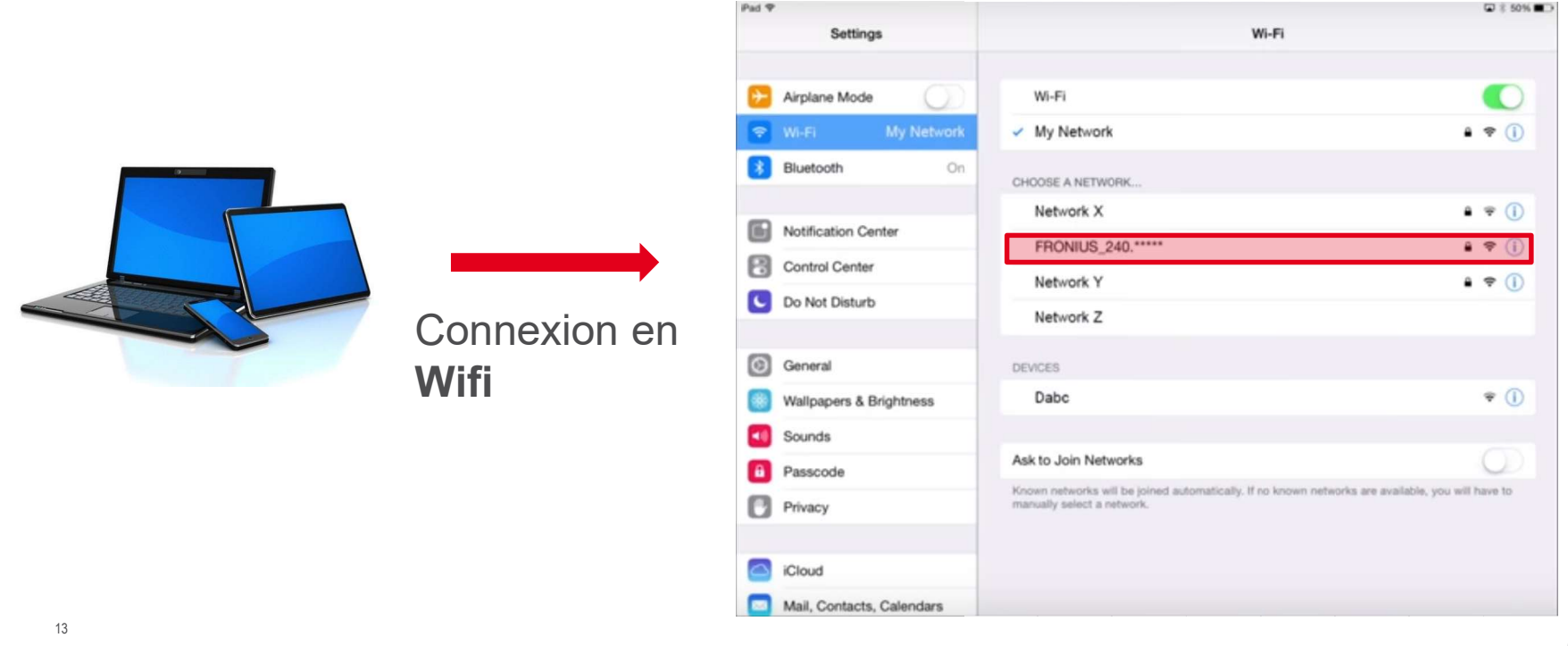

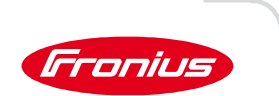

# ÉTAPE 4: PARAMÉTRAGE DATAMANAGER

- Ouvrez un navigateur internet (ex: Chrome, Internet Explorer, Firefox, etc...)  $\bullet$
- Dans la barre d'adresse, saisir l'adresse IP: 192.168. 250.181  $\bullet$

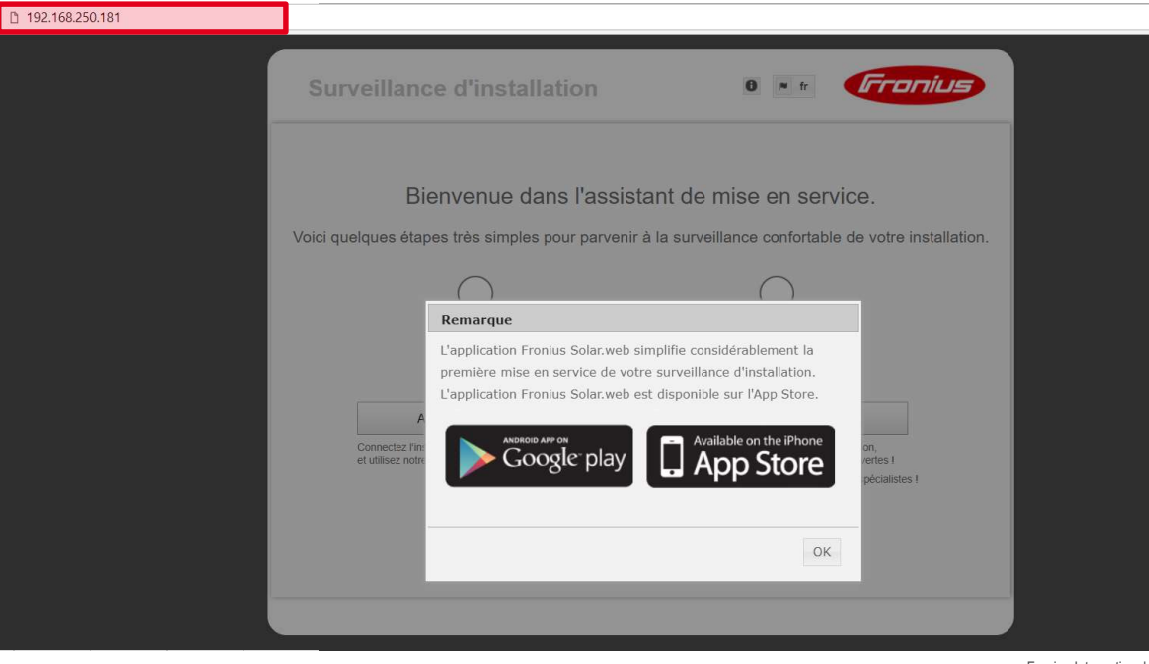

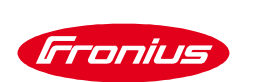

# ETAPE 4: PARAMÉTRAGE DATAMANAGER From the contrative d'installation  $\overline{\mathbf{e}}$  international dans frassistant de miser de a service.

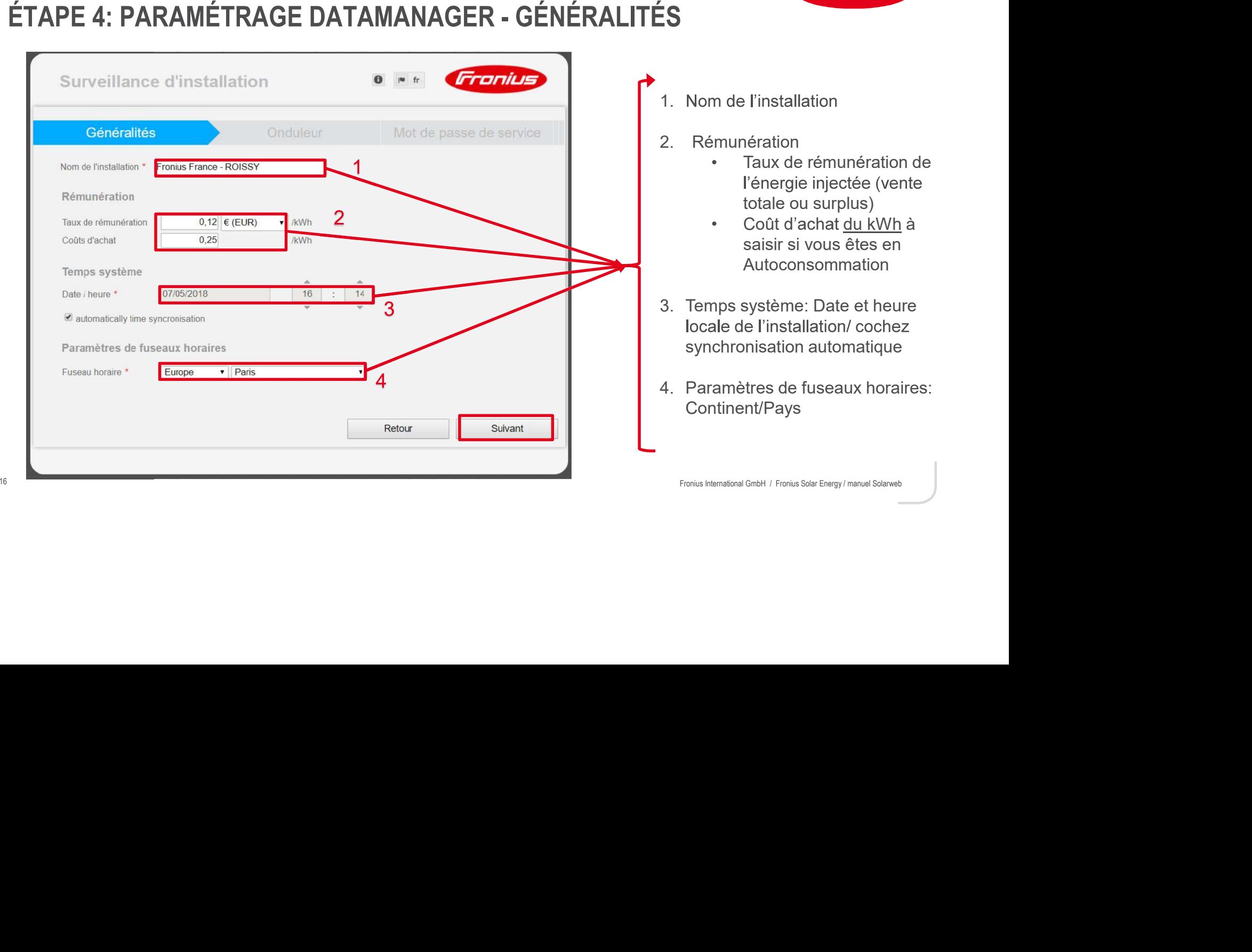

Fronius

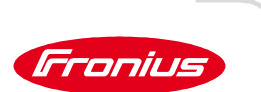

# ÉTAPE 4: PARAMÉTRAGE DATAMANAGER - ONDULEUR

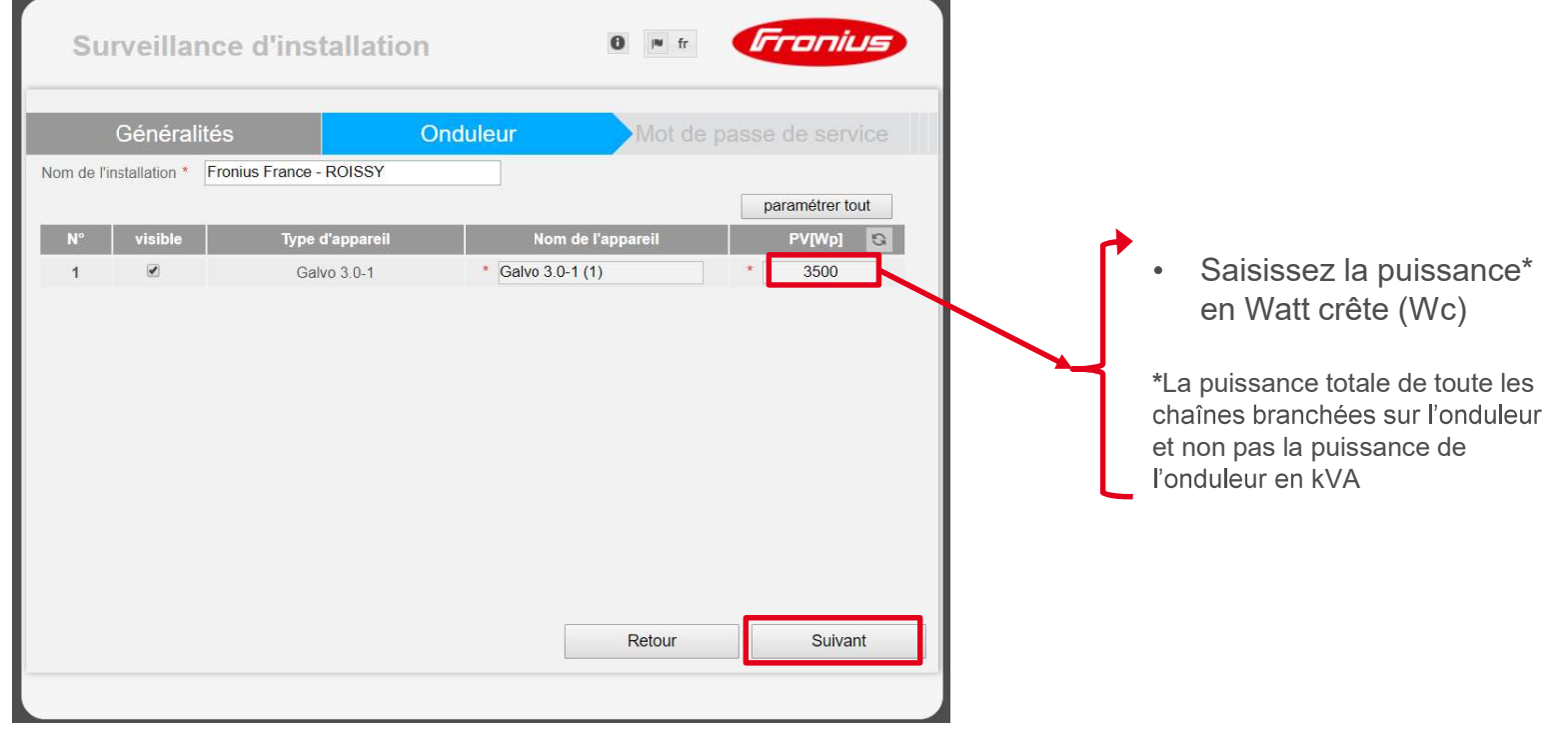

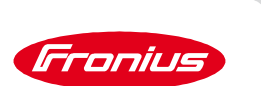

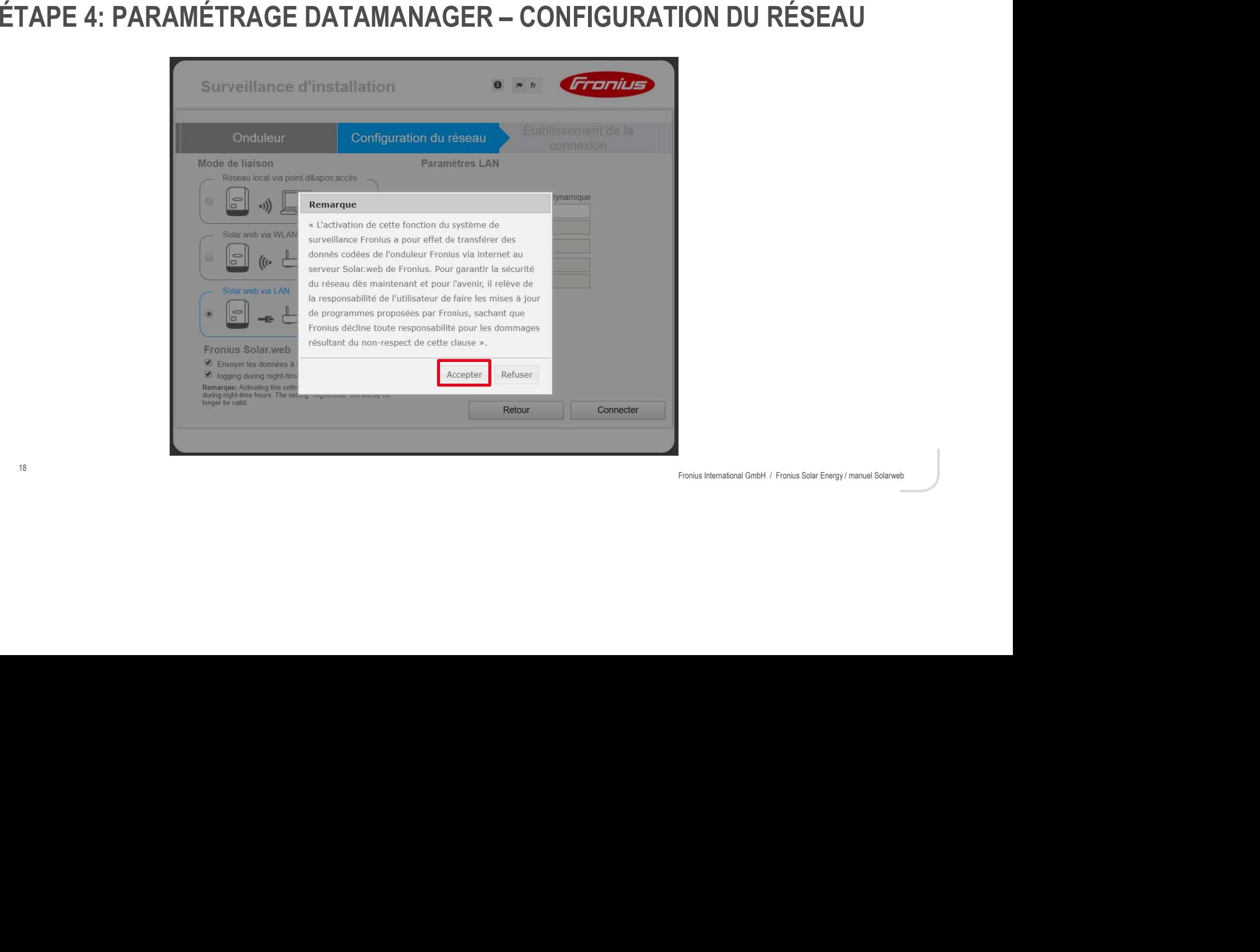

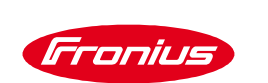

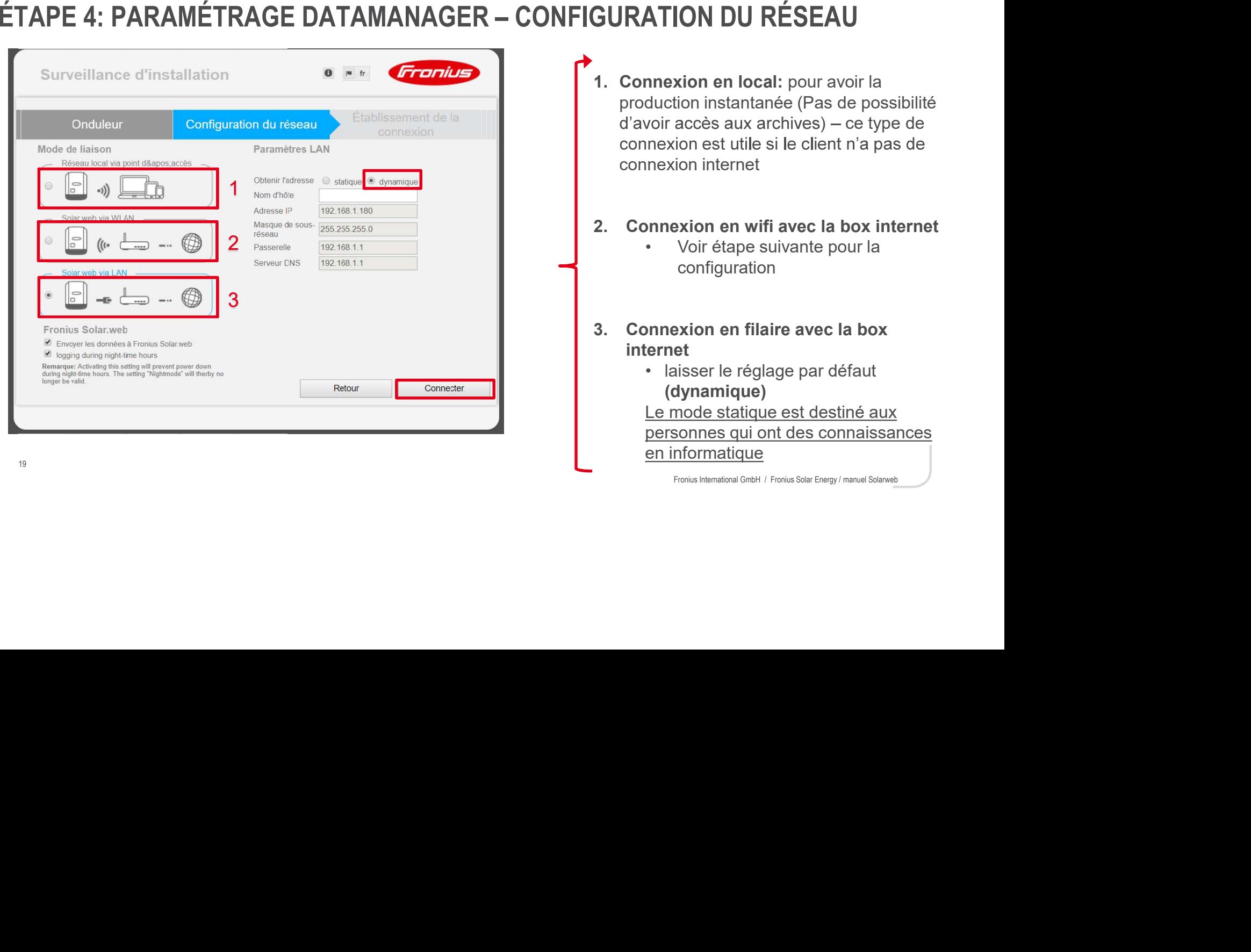

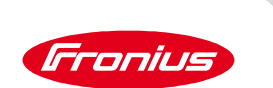

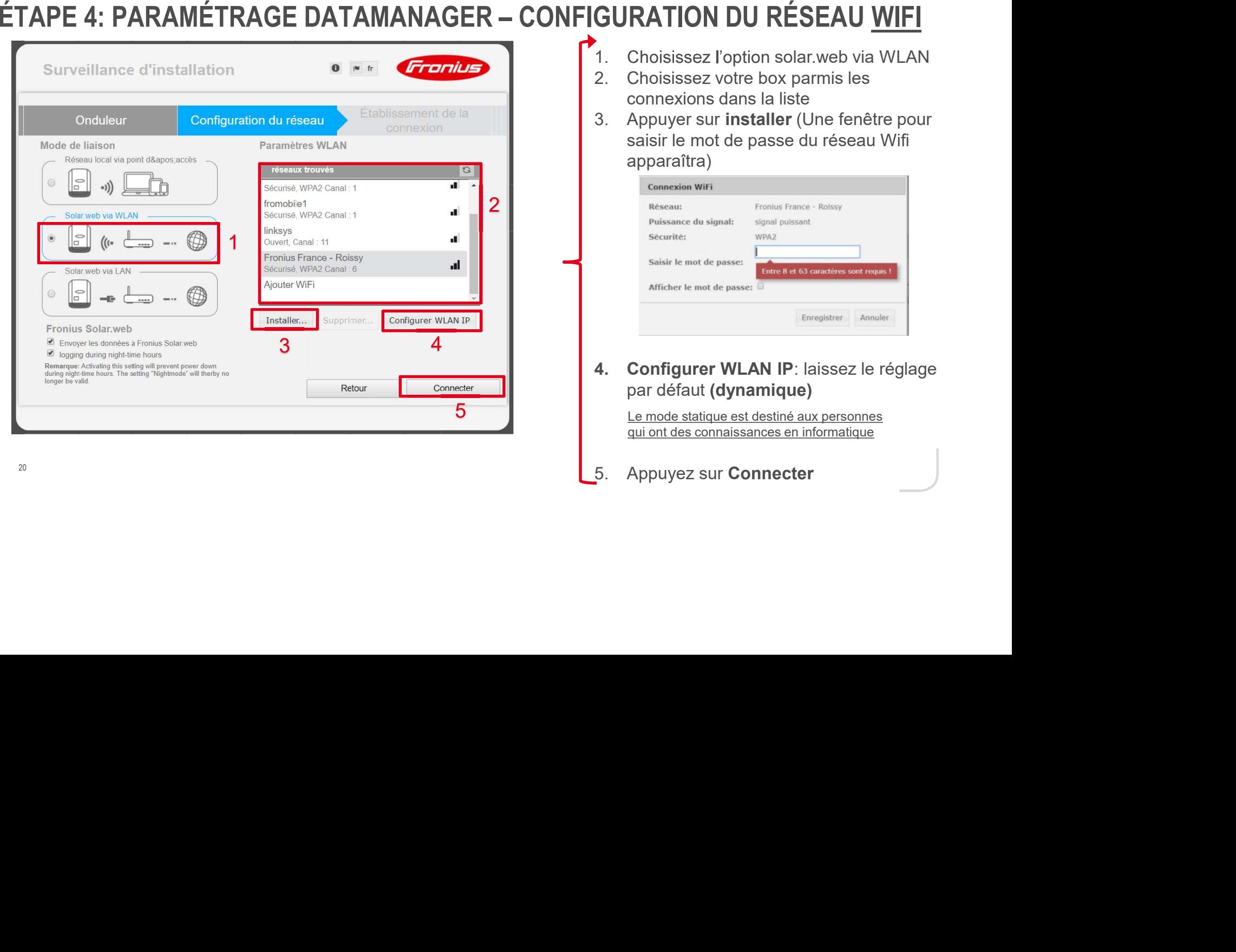

- 
- 
- 

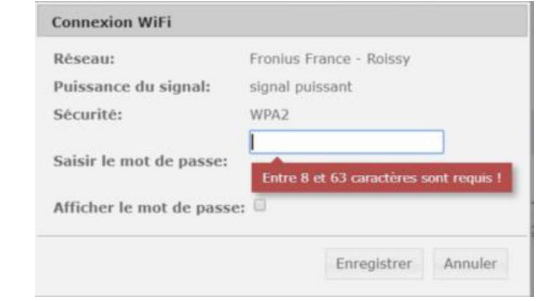

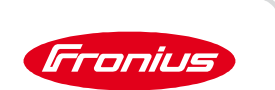

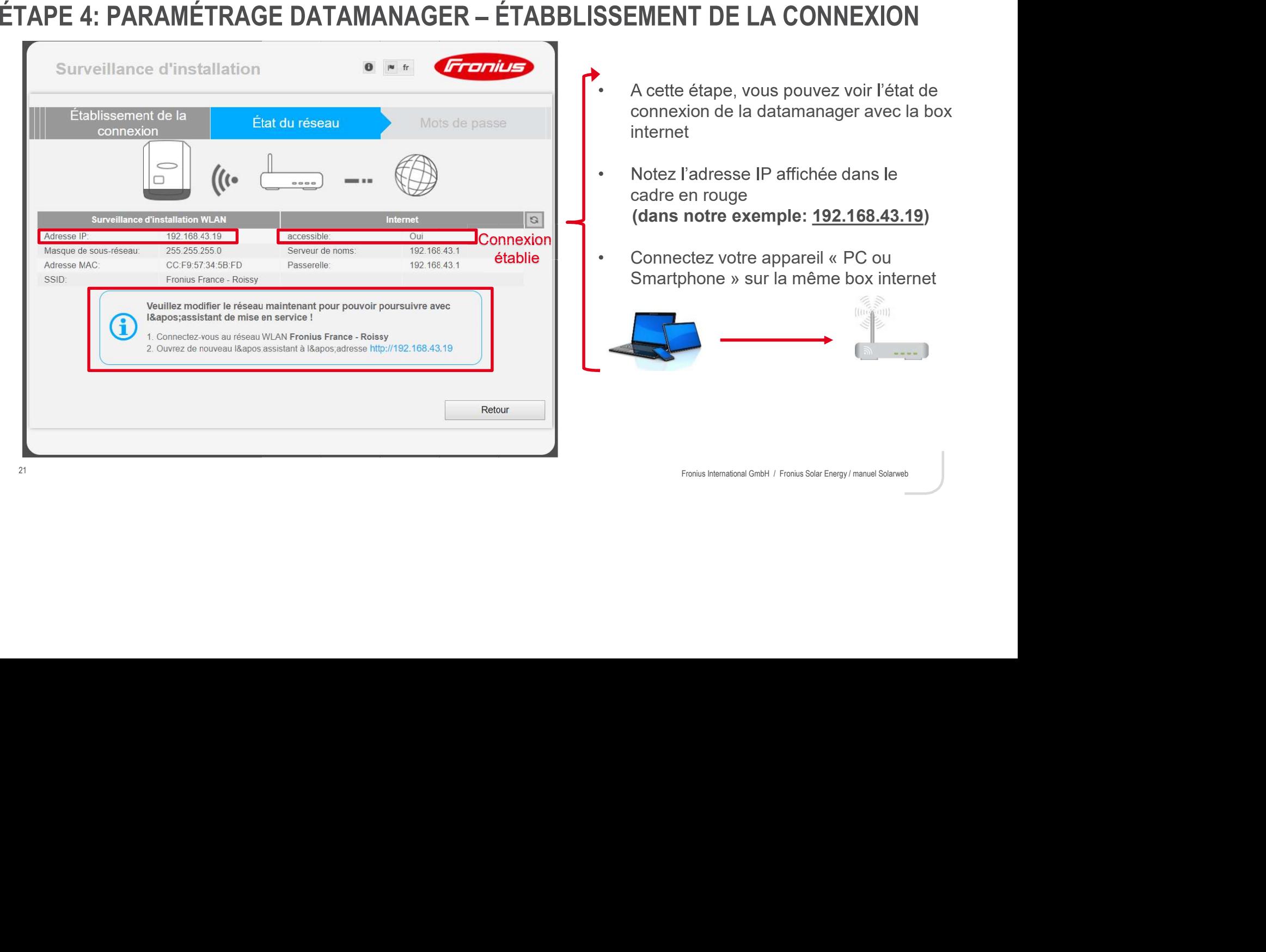

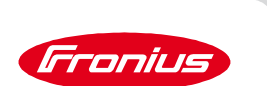

- 
- 
- ETAPE 4: PARAMÉTRAGE DATAMANAGER LIAISON AU PORTAIL SOLAR.WEB<br>
 Après avoir connecté votre appareil « PC, tablette, etc... » sur la box internet<br>
 Ouvrez un nouveau navigateur web<br>
 Dans la barre de recherche, taper l

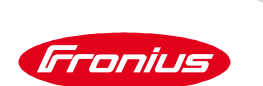

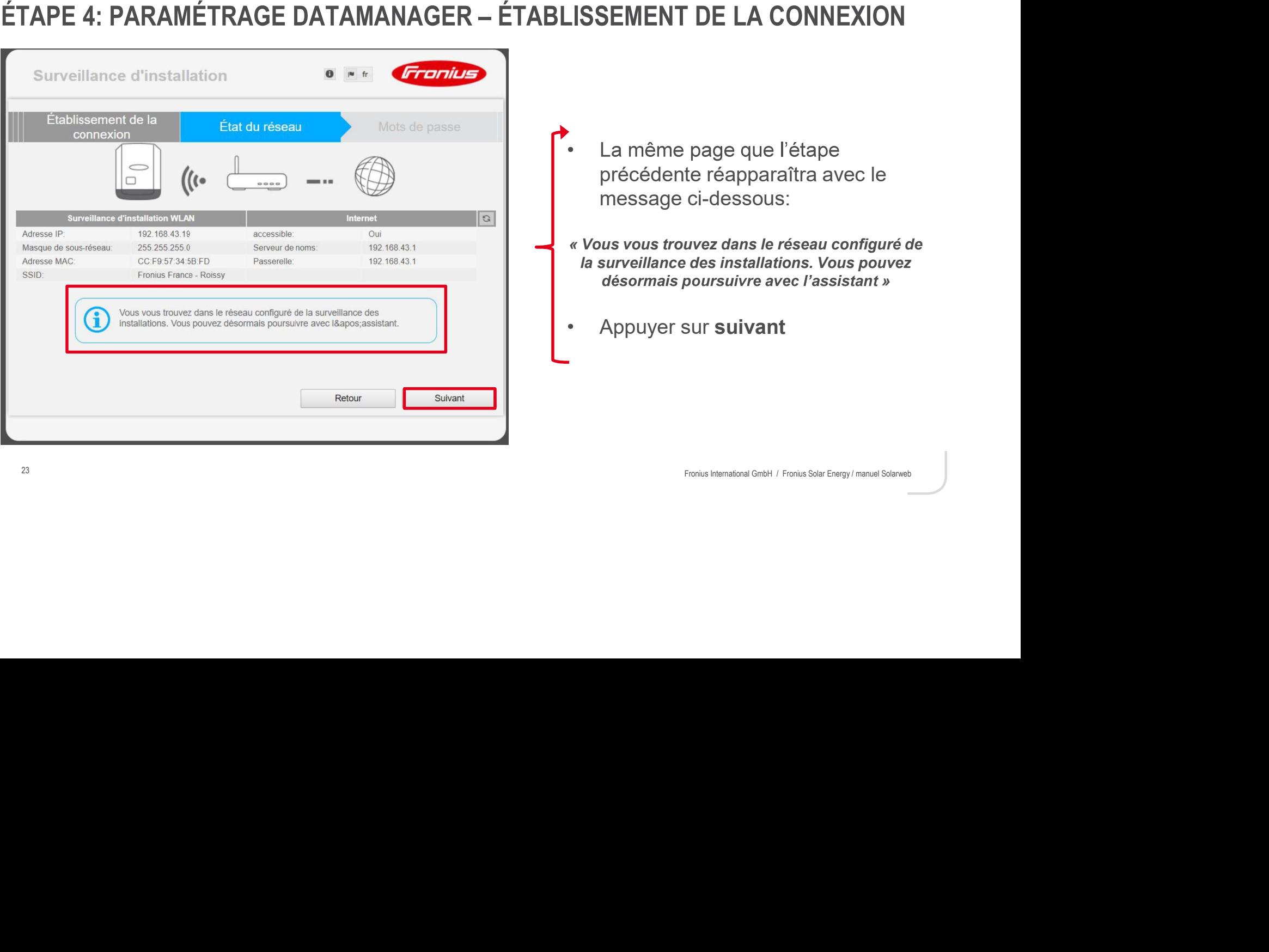

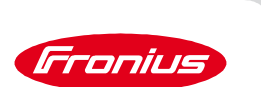

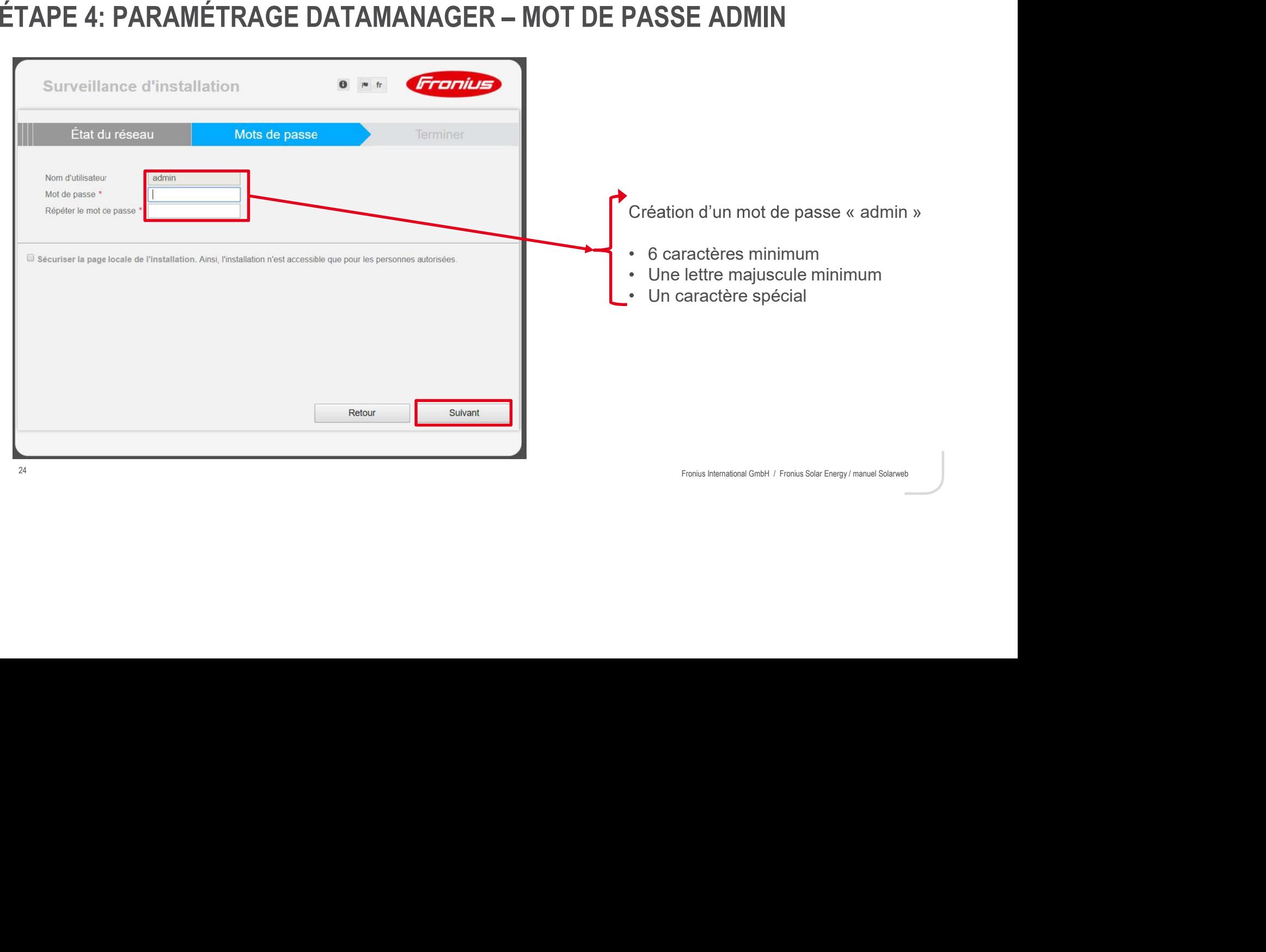

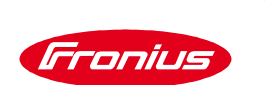

# ÉTAPE 4: PARAMÉTRAGE DATAMANAGER - COMPTE FRONIUS SOLAR.WEB

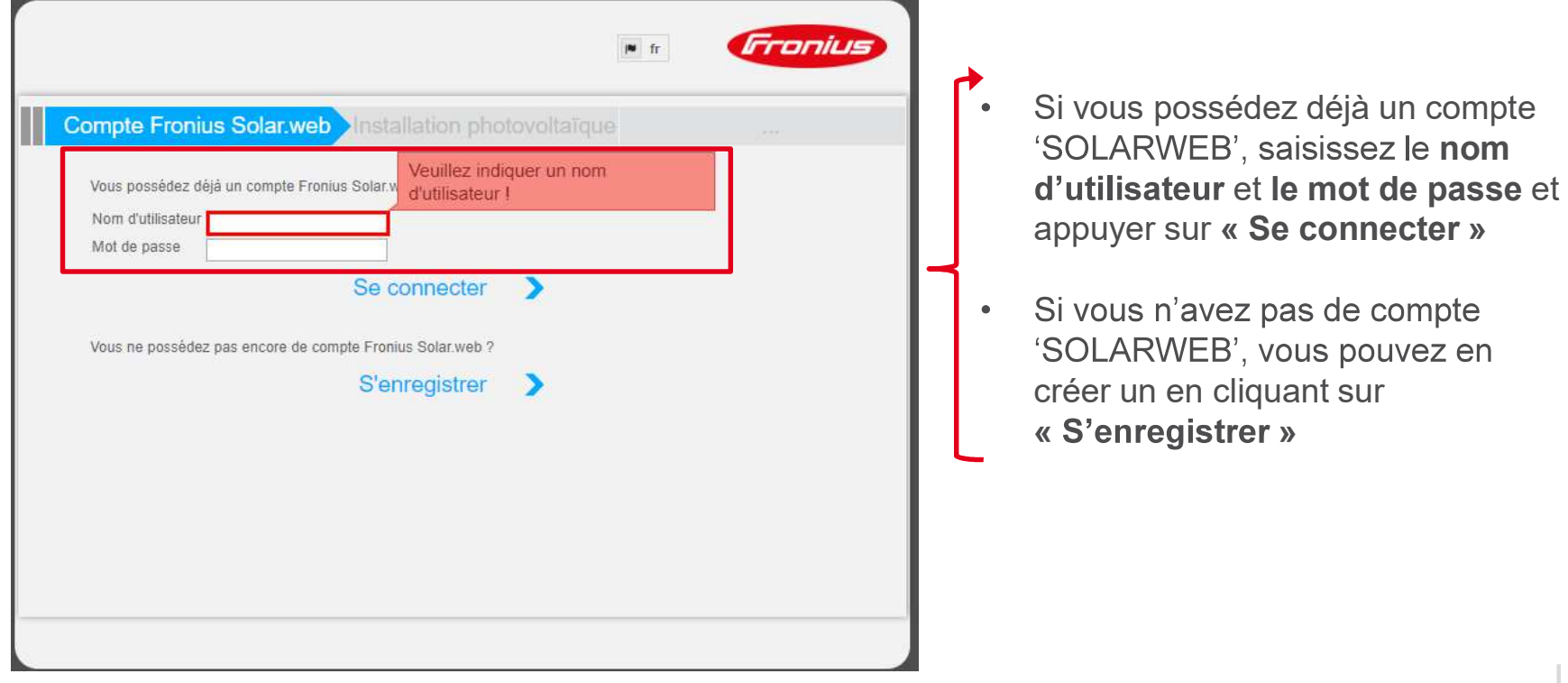

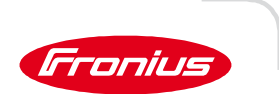

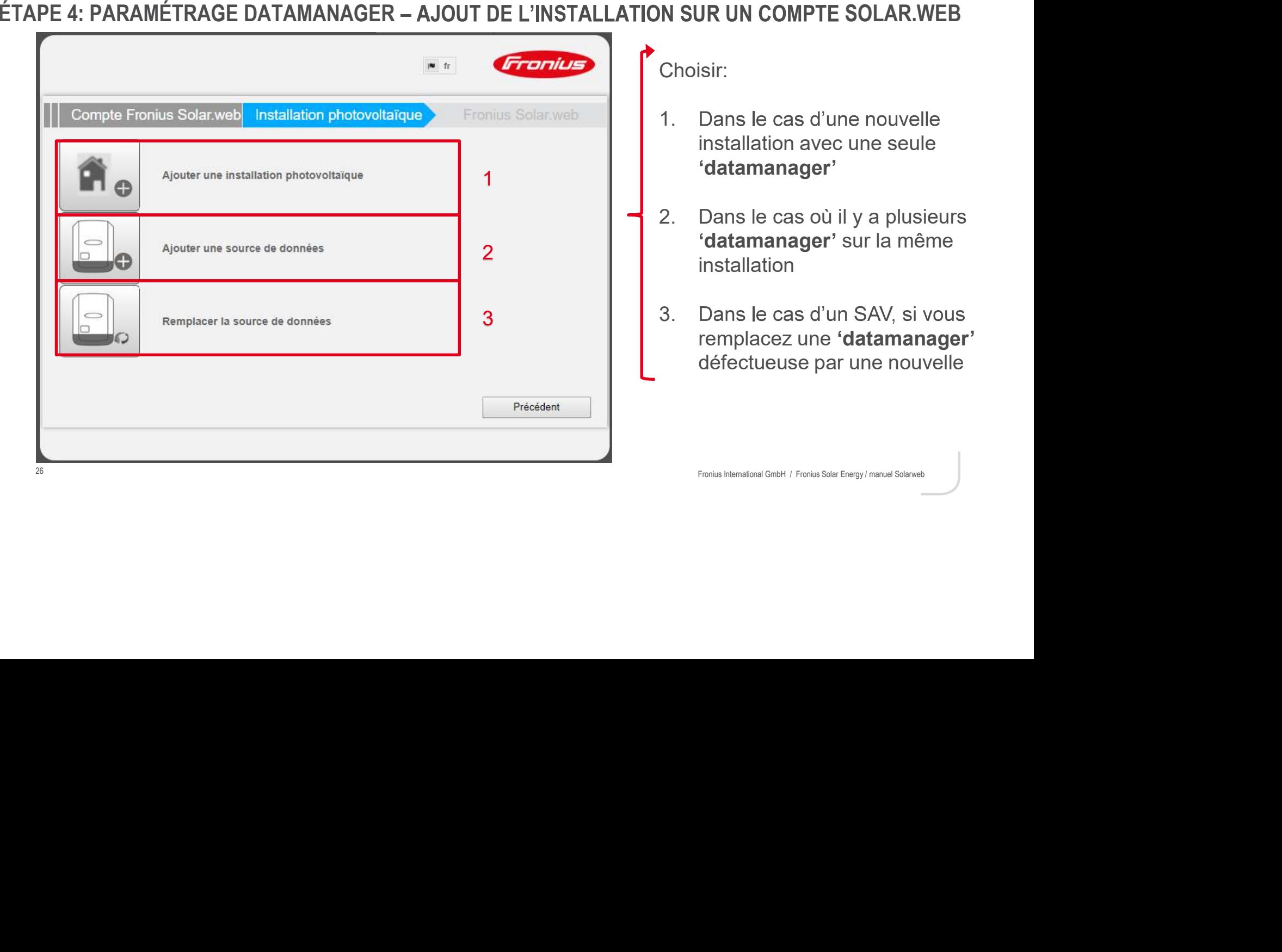

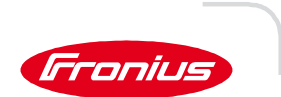

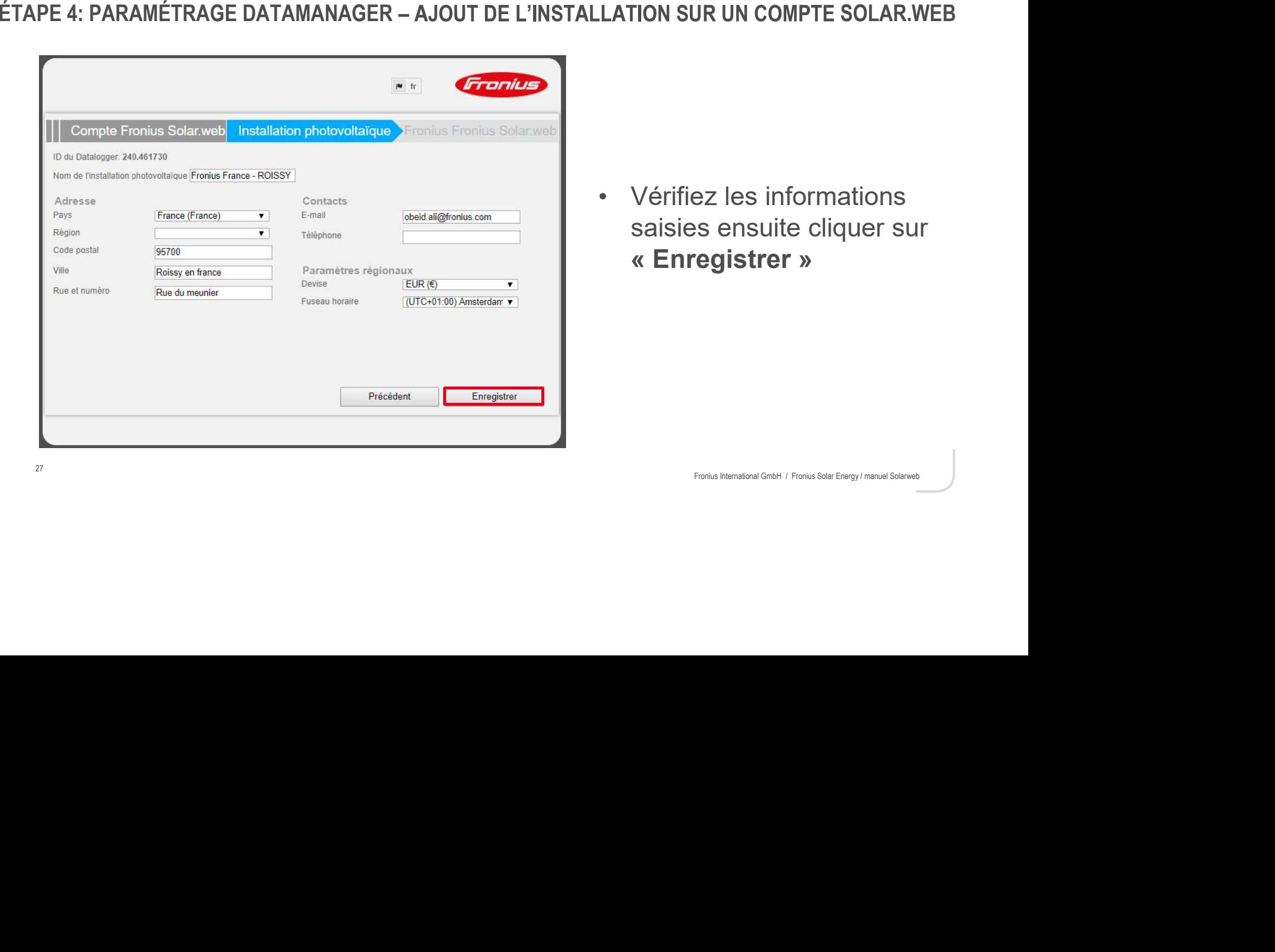

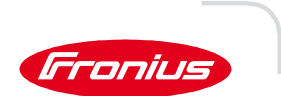

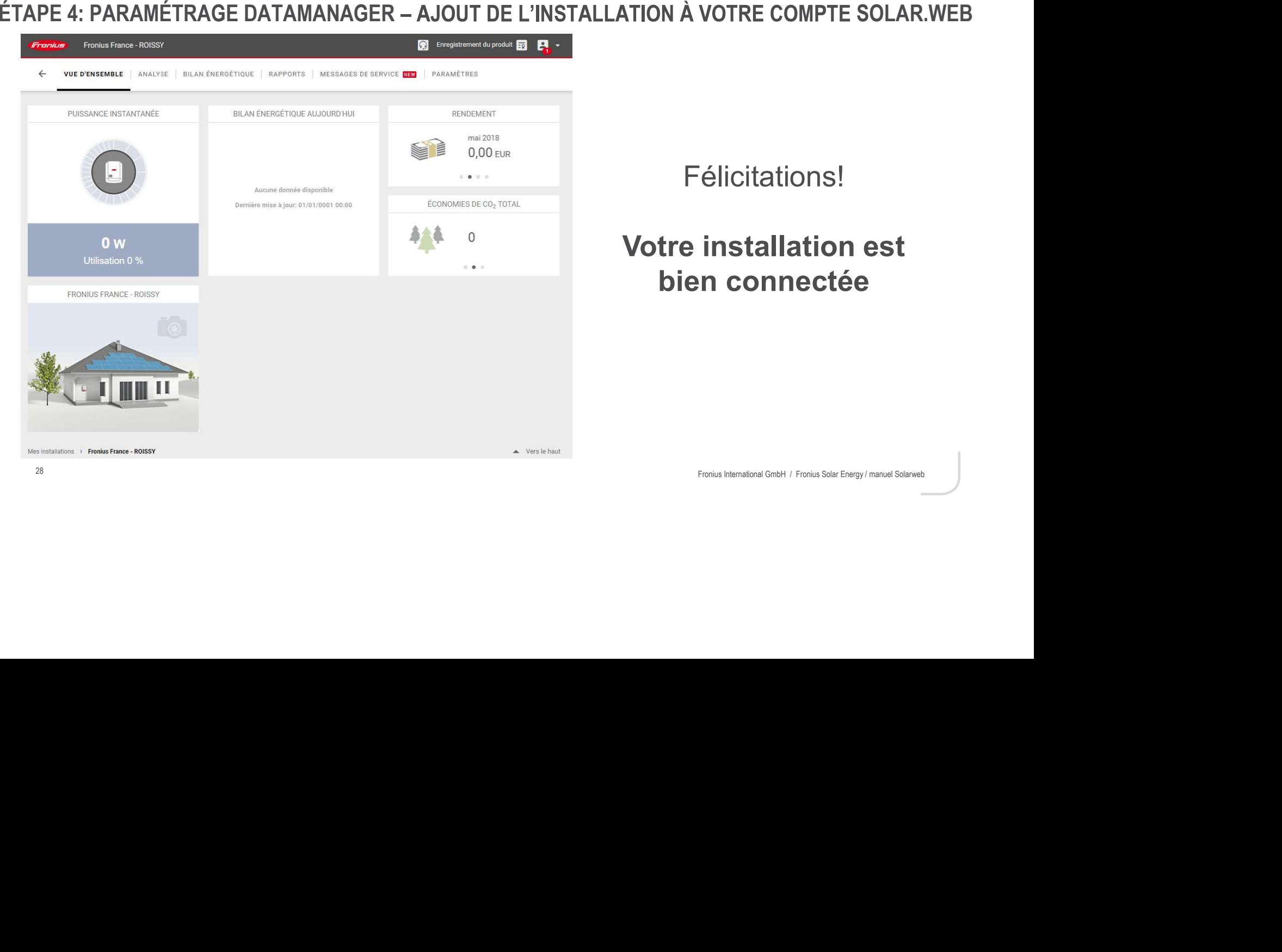